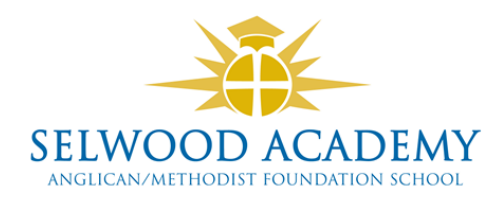

# **SIMS PARENT APP PARENT GUIDE**

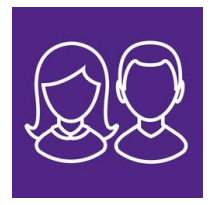

## **About SIMS Parent**

SIMS Parent is an online website and app, which is accessible to parents to provide them with information about their child.

You can access the new system from a smartphone, tablet or PC – anytime, anywhere.

What will you find in the SIMS Parent App?

- Important information such as attendance and latest reports.
- School term and INSET dates and contact details available at the click of a button.
- Access to update your contact details at any time, so we always have the most up-to-date information in case of emergency.
- If you have more than one child at school, you will have access to information for all your children, from the same app.

The information that you receive through the app will help you to stay up-to-date with your child's school life as well as support your child's development and progress.

#### **SIMS Parent registration**

Provided you have supplied the school with an up-to-date email address, you will receive a registration email from **[noreply@sims.co.uk](mailto:noreply@sims.co.uk)** containing a unique invitation code. You will need this code to set up your SIMS Online Services account. Check your junk/spam box first if not received in your inbox, otherwise contact the school, [selwoodacademy@educ.somerset.gov.uk](mailto:selwoodacademy@educ.somerset.gov.uk)

To register for SIMS Parent, you will need one of the following accounts: Facebook, Twitter, Google, Microsoft (email) or Office 365.

## **Step 1**

Select the 'Accept invitation' button in the email to be directed to the registration page.

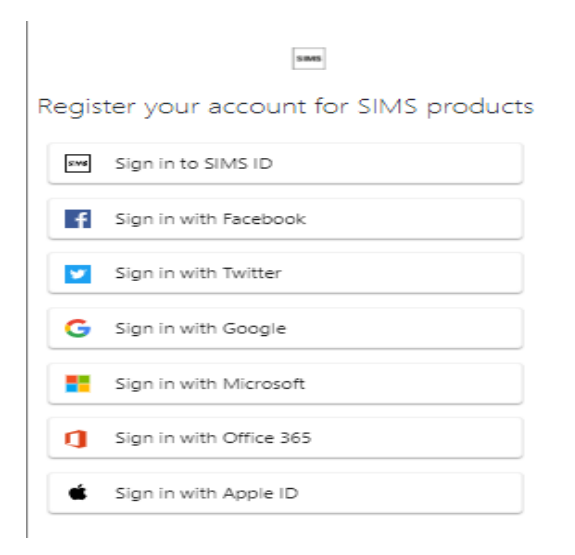

Choose the Third party account you would like to use to register, this will be your own existing personal account/password you already use e.g. Your Facebook/Twitter log in, google mail, office 365 (outlook) or Microsoft for email from another provider. *Please be aware that SIMS ID cannot be used.*

This will then direct you to a different log in screen relevant to the Third party account that you have selected. Once the new screen is displayed, please enter your existing account details and password for this provider.

*You may need to click on a permission button to allow SIMS Parent account to attach to your Third Party account.*

Once you have entered your account details, you will then be directed to the following page

**SIMS** Registration You will have received a new service invite code from either Capita SIMS or from your school administrator. Please enter the code below and tap or click Register. (not you?) Your name Name Signed in with Third Party provider you selected Your unique activation code **Invitation Code** Registe

Please check your details are correct. Click on **Register**.

You will then be asked a security question to confirm your identity e.g. date of birth of one of your children at the school.

#### **Enter the date of birth in the correct format e.g. 01/12/2000**.

Click on **Verify**

This will check our system to ensure that this matches our records, should this not allow you to access your account, please contact the school.

You have now activated your account and will be able to log in to SIMS Parent for the first time.

## **Step 2**

Please now sign into your SIMS Parent account using the details you entered at the registration stage.

You will be able to access this by downloading the SIMS Parent App from either the Google Play Store (Android) or Apple Store to your smartphone or tablet device, search for SIMs Parent or if you prefer to use the web-based version please go to [https://www.sims-parent.co.uk.](https://www.sims-parent.co.uk/)

You will find a list of FAQs' on our website if you require any assistance or alternatively you can contact the school via email.

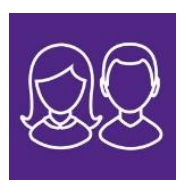